# **Зажигаем свечу**

**Создание анимации В программе Adobe** совна, **Photoshopp No 594 CAHKT Хайми Наталия Ивановна, ГБОУ школа № 594 Санкт-**

- 1) Откройте любое изображение со свечой (**File Open …**), при необходимости уменьшите его размеры (**Image – Image Size…**) или инструментом **Crop** обрежьте лишний фон.
- 2) Инструментом **Lasso Tool** выделите пламя (точность необязательна, но желательн $\begin{pmatrix} \frac{14}{11} \ \frac{1}{11} \ \frac{1}{11} \end{pmatrix}$ обогнуть область фитиля)

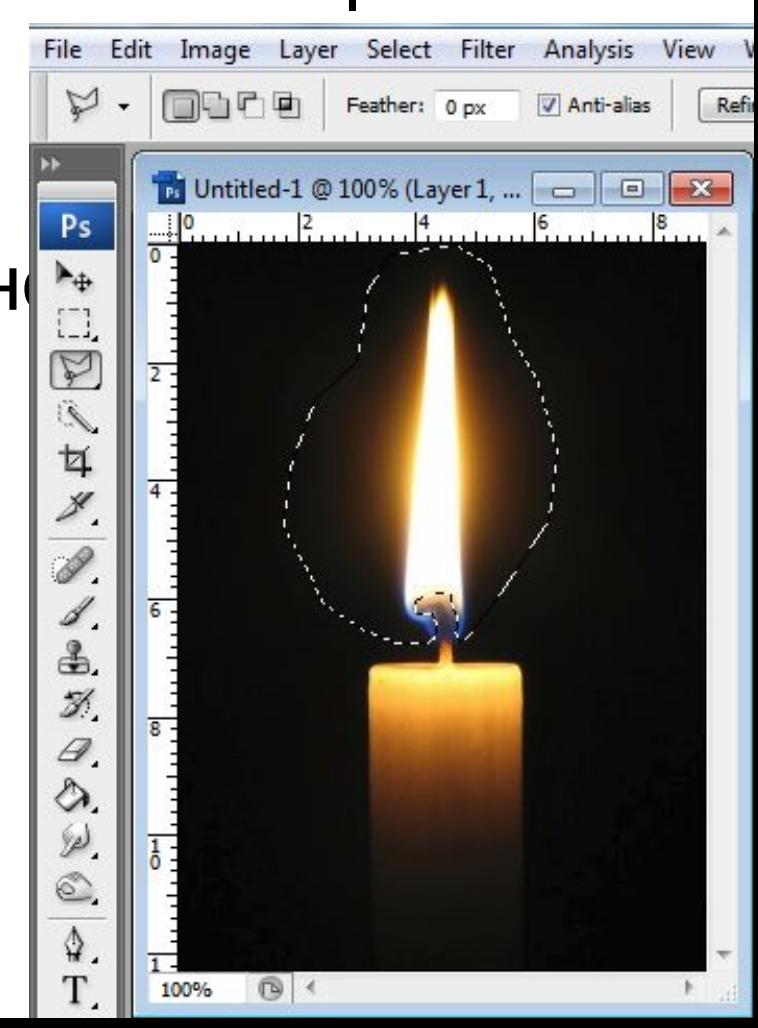

3) Скопируйте выделенную область (Ctrl+C) 4) На новом слое вставьте скопированное (Ctrl +V) 5) Дублируйте еще 2 раза полученный слой (в итоге

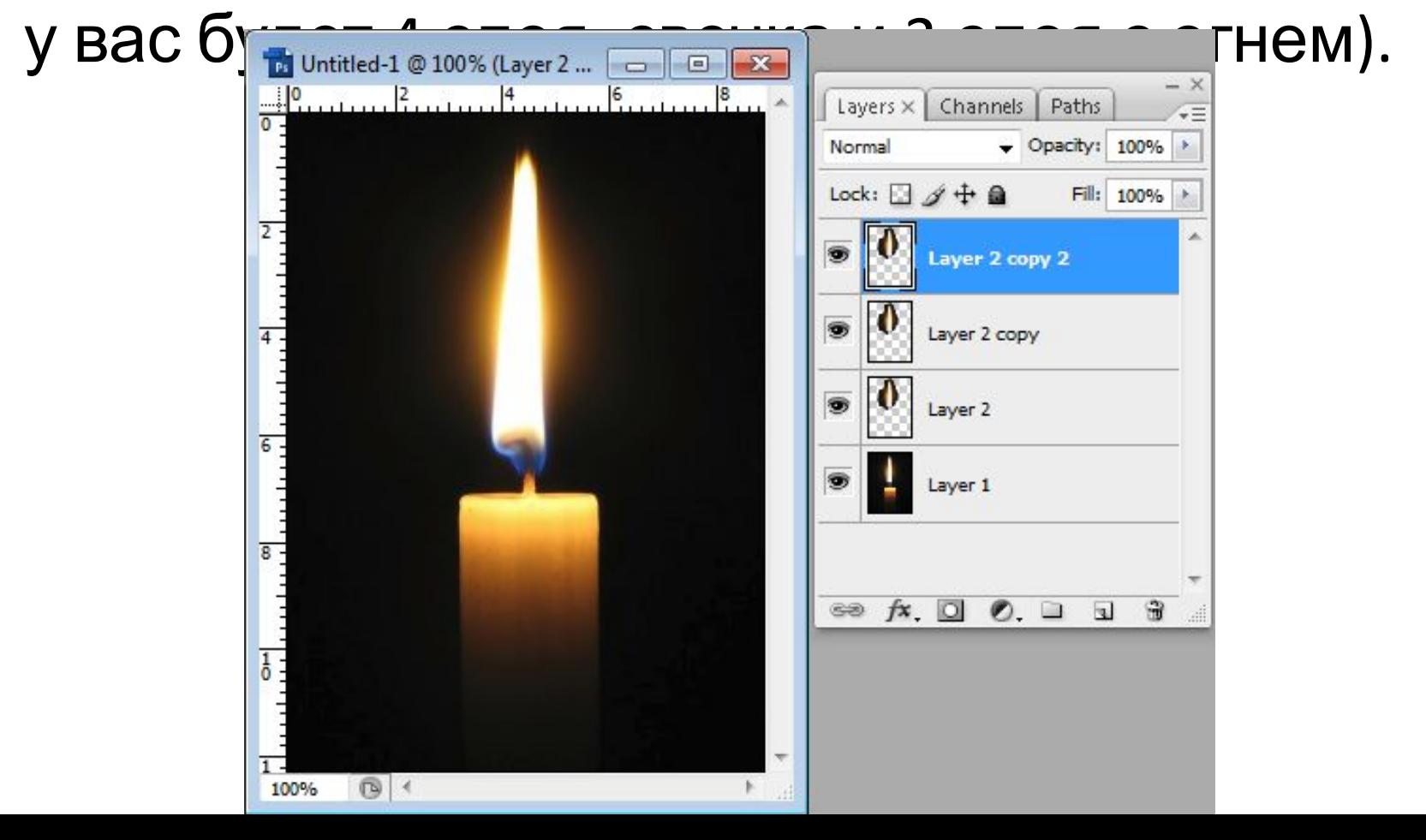

# 6) На каждом слое, кроме первого, с помощью Filter - Liquify измените форму языка пламени (временно отключая видимость вышележащих слоев – иконка  $\square$ ).

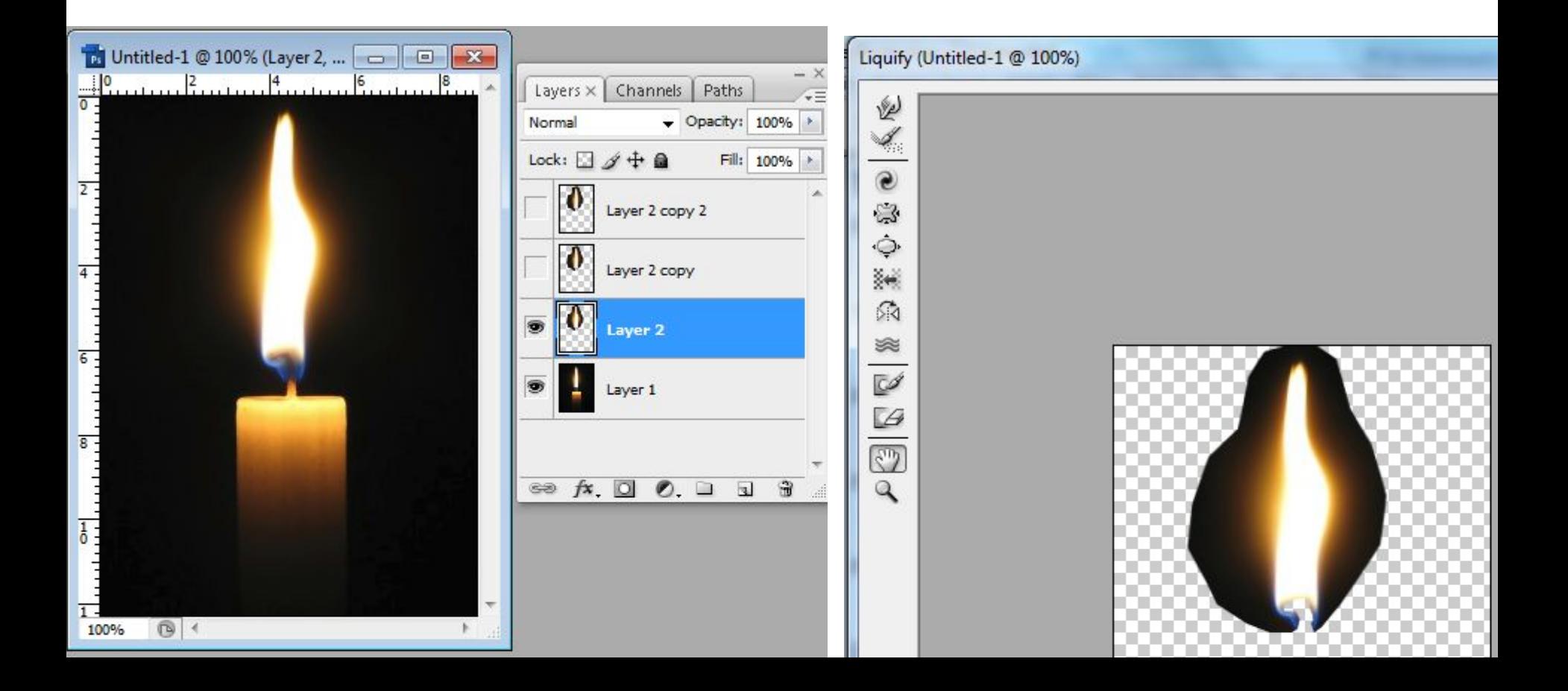

7) На панели **Animation** дублируйте кадры: для простоты сделайте количество кадров, равное количеству слоев (в нашем примере 4 кадра, 4 слоя)

- 8) Выделите 1-ый кадр. Оставьте видимым 1-й слой со свечой. Остальные слои скройте.
- 9) Перейдите на 2-ой кадр. Оставьте видимыми 1-й слой со свечой и 2-й слой с огнем.

10) На 3-ем кадре оставьте видимыми 1-й и 3-й слой.

11) На 4-ом кадре оставьте видимыми 1-й и 4-й слой.

# В примере – 4 кадра, 4 слоя:

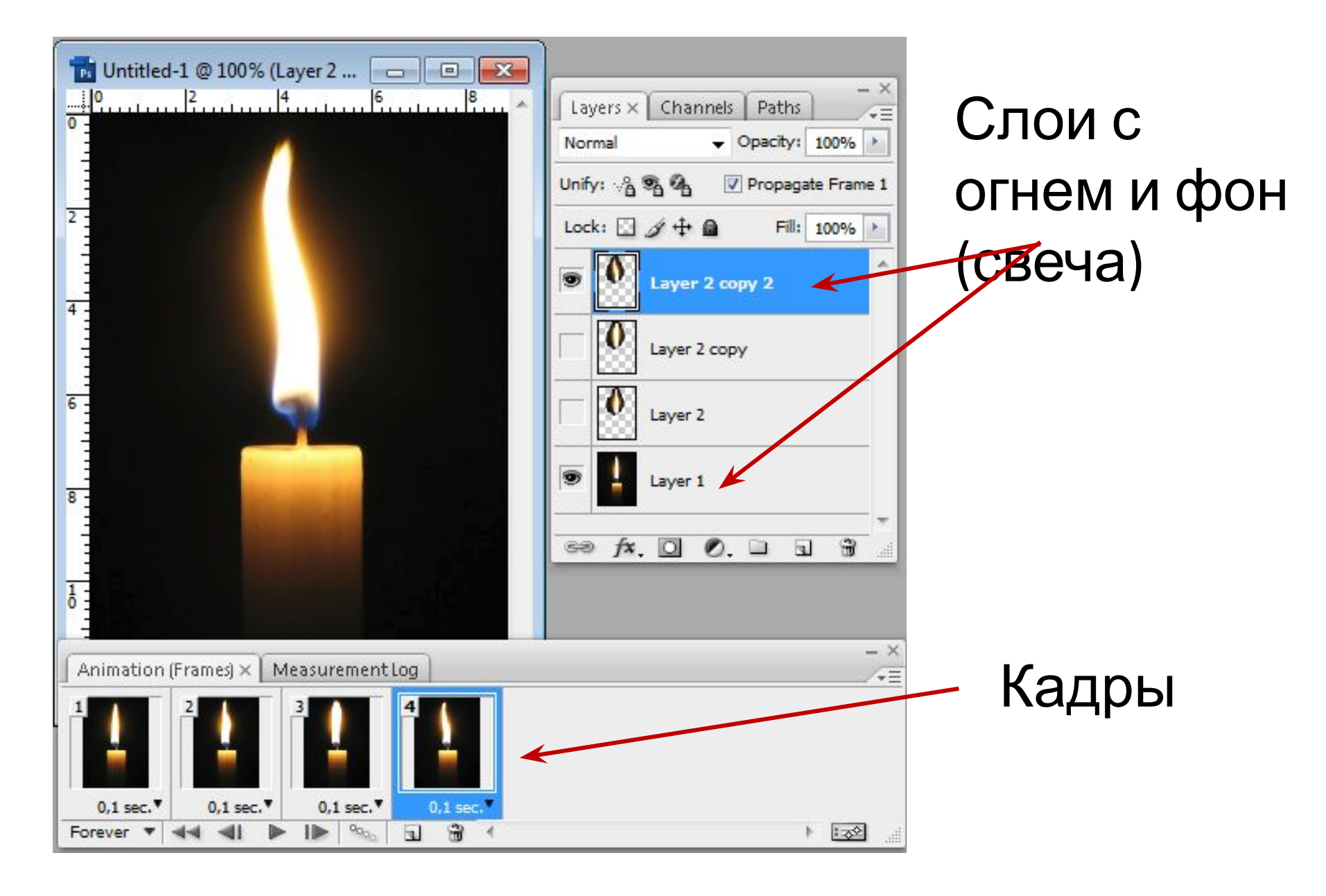

# Примеры работ:

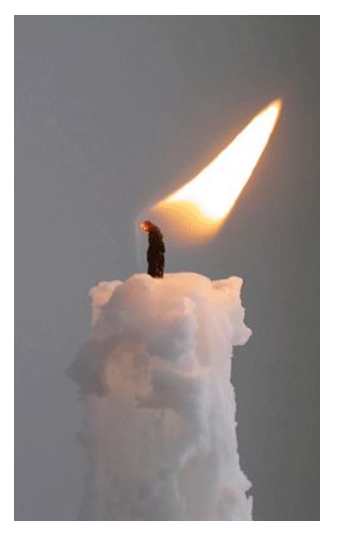

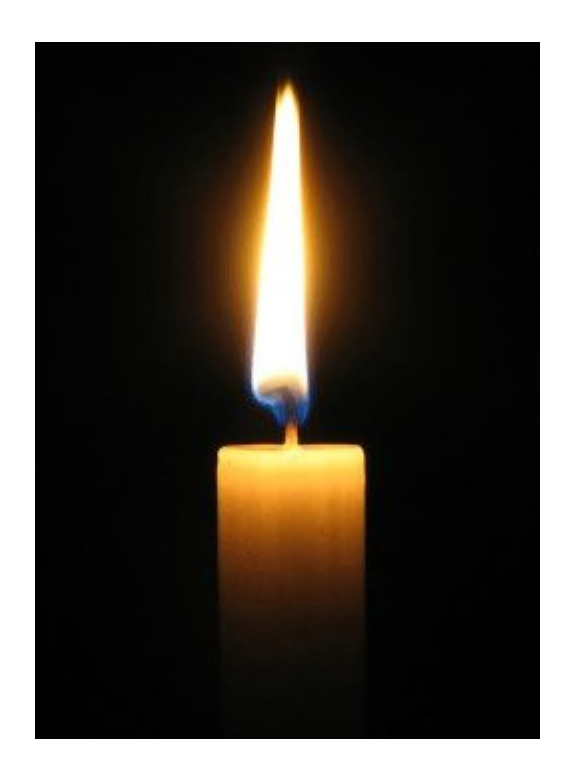

#### **Ссылки**:

- Титульный слайд: http://wallbox.ru/wallpaper/37129/#.UpmDGCfCnNU
- Свеча: http://www.zbulvar.ru/images/news/42798.jpg
- Авторский урок был опубликован на сайте http://demiart.ru/forum/index.php?showtopic=32290